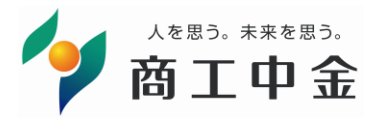

# 商工中金外為Webサービスをご利用いただくための設定ガイド

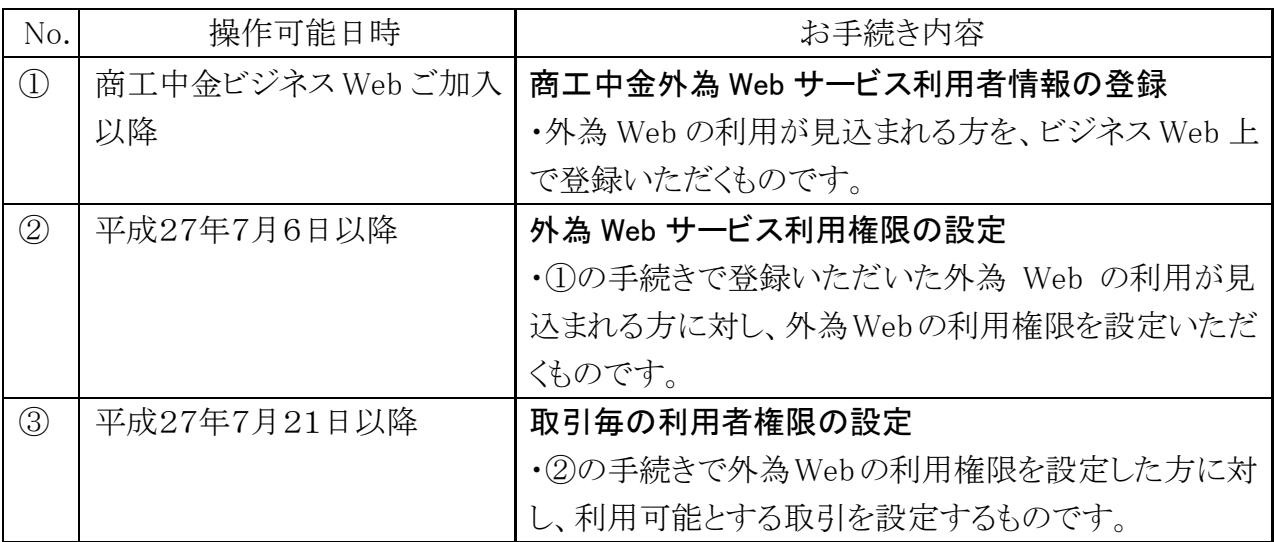

#### ●お問い合わせ窓口

平成27年7月6日以降、今回のログイン機能変更に伴う専用お問い合わせ窓口を開設いたしま す。本手続についてご不明な点がございましたら、下記ご連絡先までお問い合わせください。

商工中金外為 Web サポートデスク<特設フリーダイヤル>  $0120 - 055 - 305$ 受付期間: 平成27年7月6日~8月31日 受付時間: 9:00 ~19:00 ※土日・祝日はご利用になれません。 ※現行のお客さま用フリーダイヤルの番号とは異なりますので、ご注意願います。

### ①商工中金外為 Web サービス利用者情報の登録

外為 Web の利用が見込まれる方を、商工中金ビジネス Web 上で登録いただくものです。 すでに利用者が登録済みの場合は、本作業は不要です。

※本操作は、ビジネス Web にご加入いただいているお客様はいつでも手続きが可能です。

手順1)「商工中金ビジネス Web」にログイン(マスターユーザー様)

手順2)「利用者情報の管理」メニューの利用者一覧に、外為 Web 利用者を新規登録

・「管理」メニューをクリックしてください。続いて業務選択画面が表示されますので、「利 用者管理」ボタンをクリックしてください。

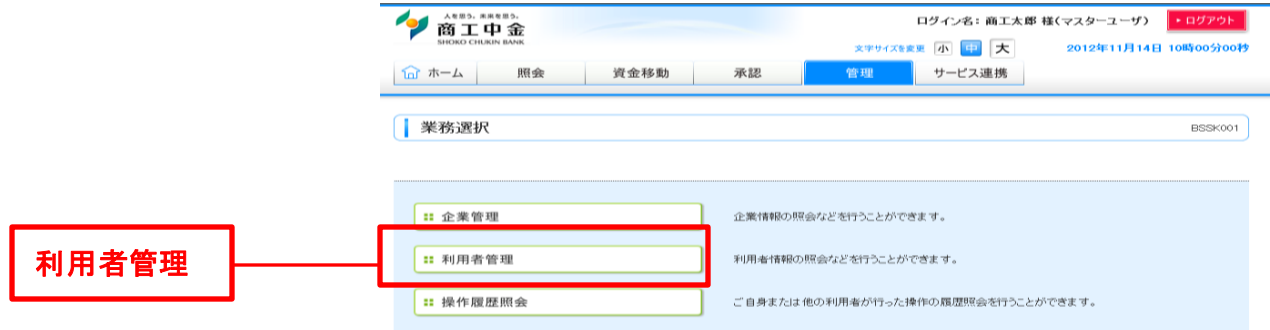

・作業内容選択画面が表示されますので、「利用者情報の管理」ボタンをクリックしてく ださい。

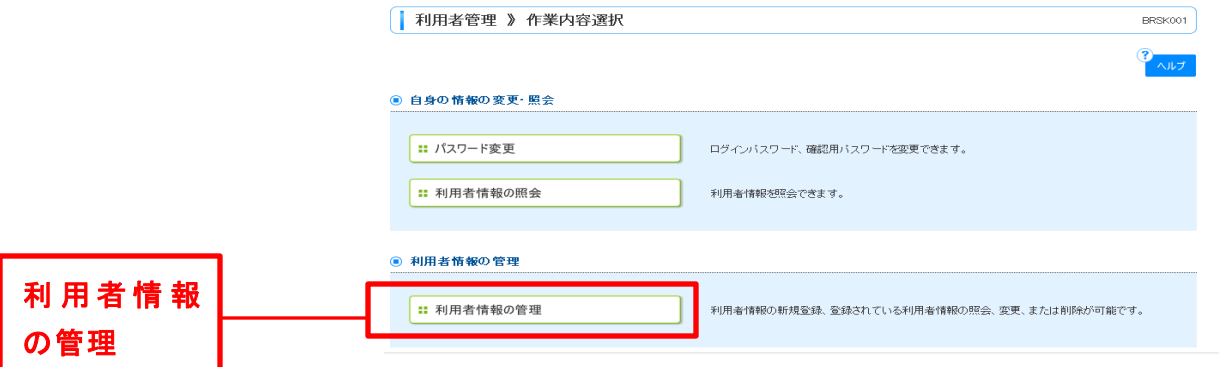

・利用者一覧が表示されます。「新規登録」ボタンをクリックしてください。

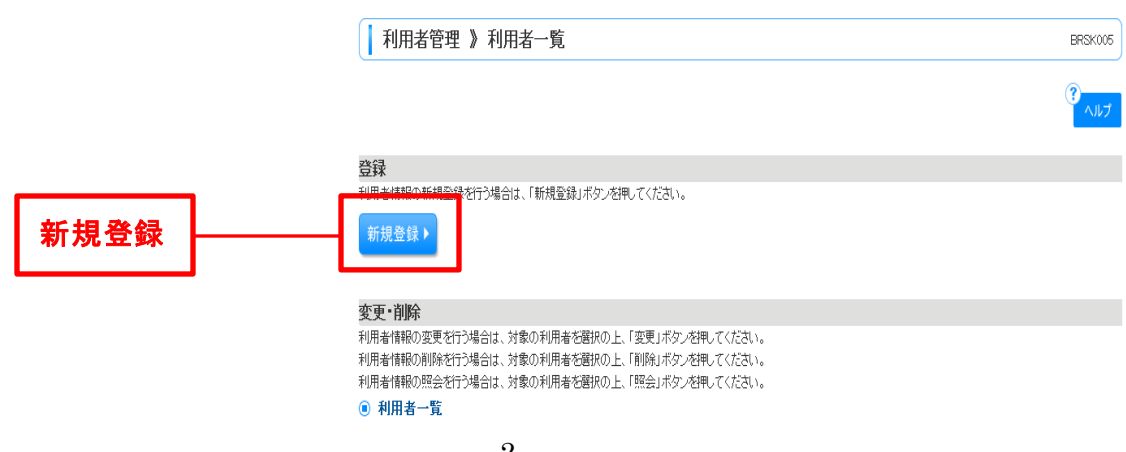

・利用者登録[基本情報]画面が表示されます。「利用者基本情報」を入力し、「次へ」 をクリックしてください。

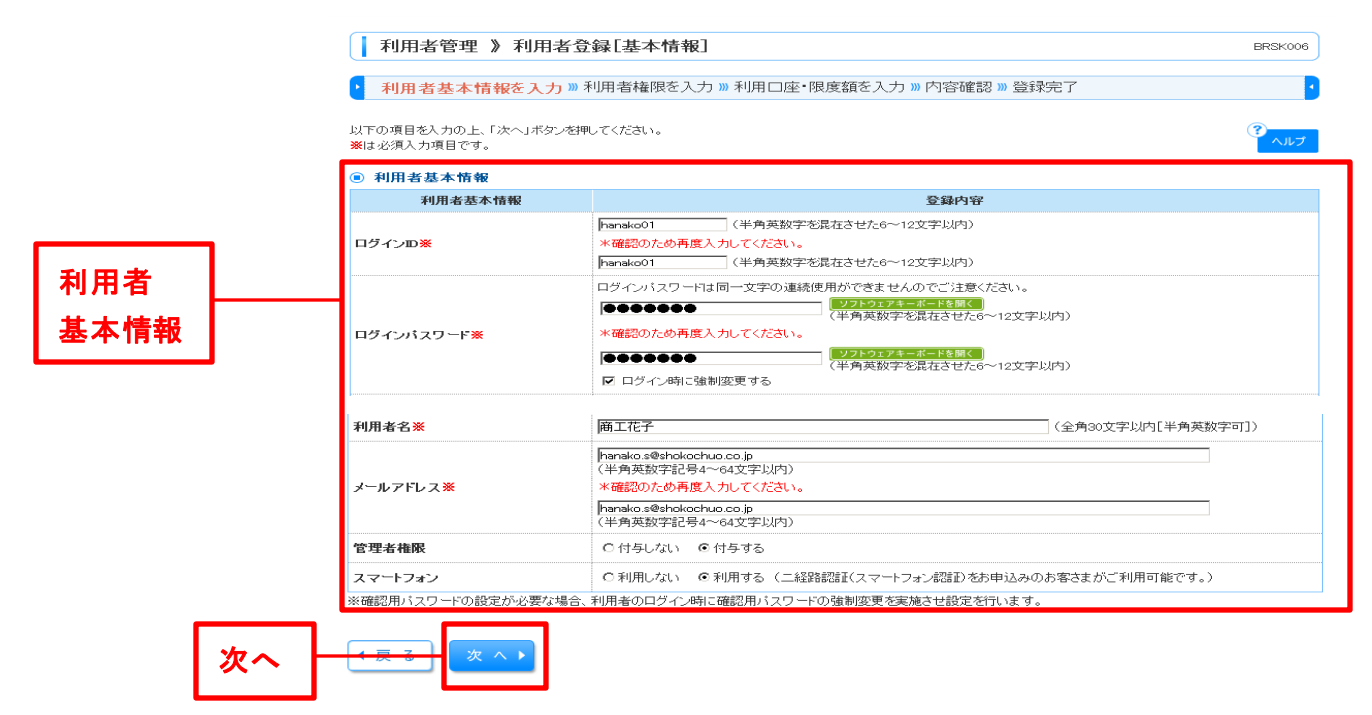

・利用登録[権限]画面が表示されます。「サービス利用権限」を設定し、「次へ」ボタン をクリックしてください。

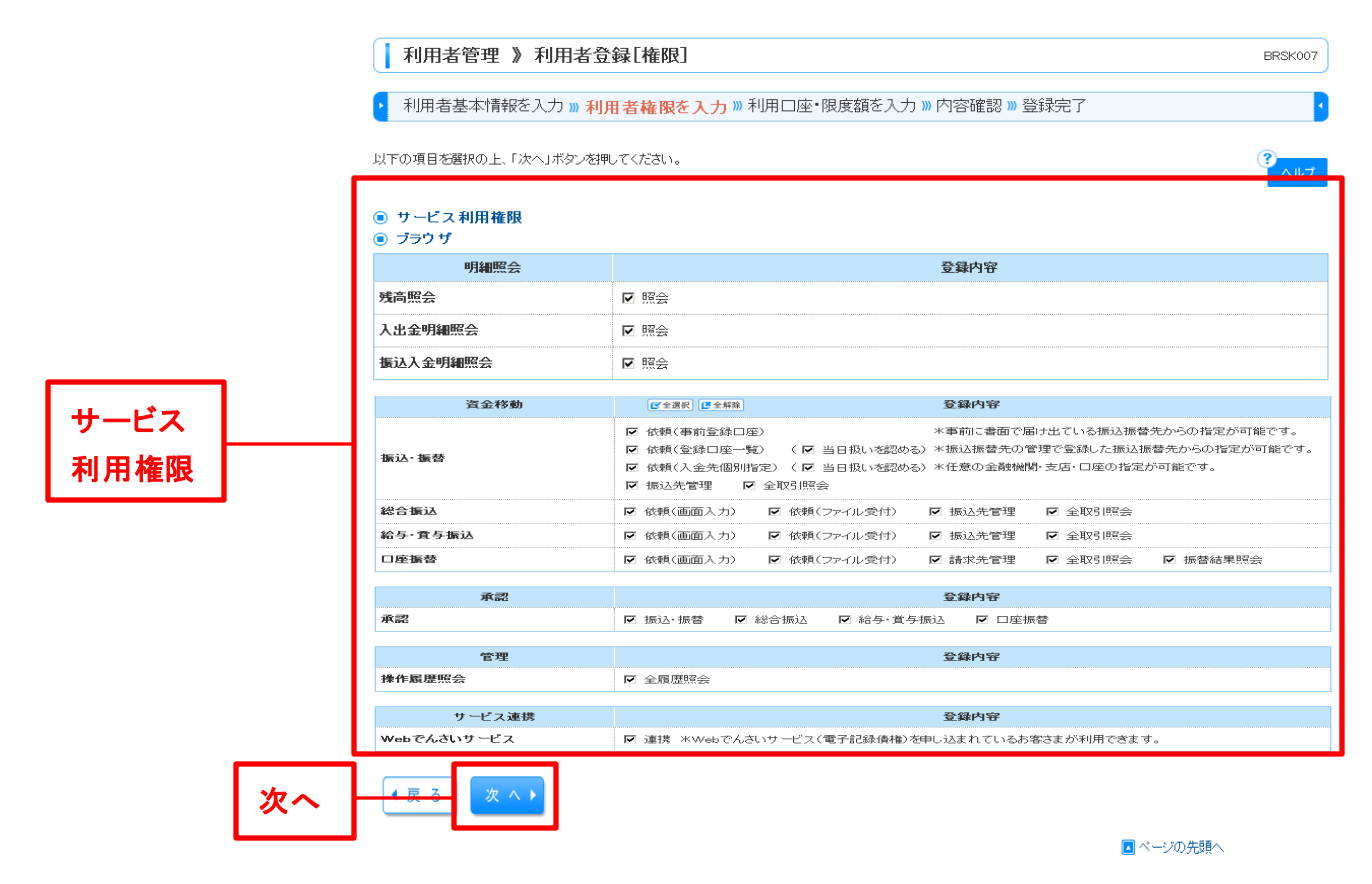

・利用者登録[口座]画面が表示されます。「利用可能口座」「限度額」を入力して、「登 録」ボタンをクリックしてください。

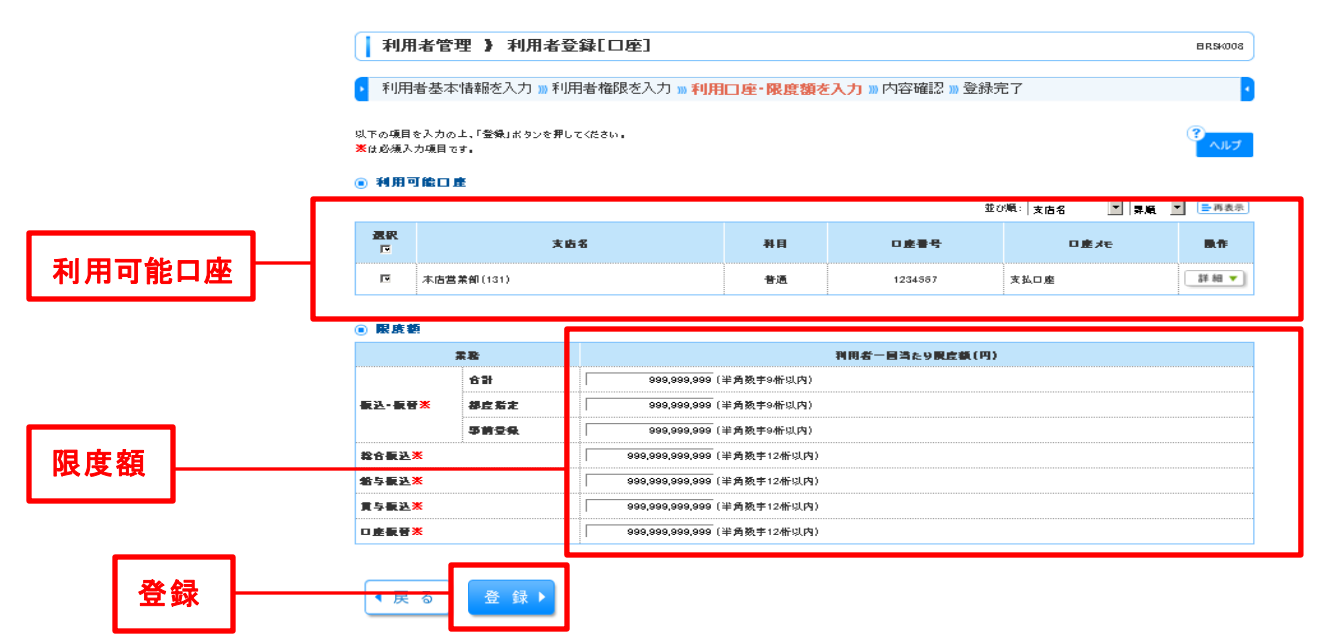

手順3)利用者登録確認画面が表示されます。登録内容をご確認のうえ、「確認用パスワード」を 入力し、「実行」ボタンをクリックしてください。

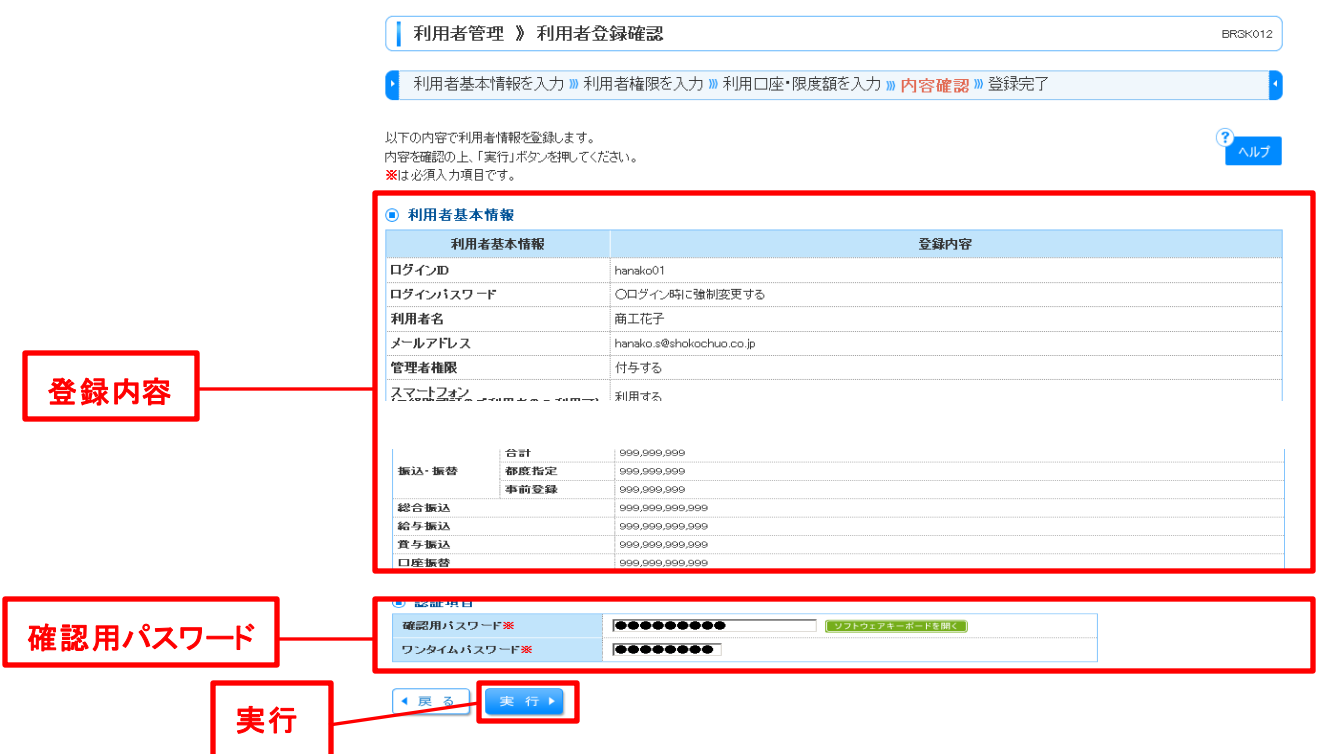

・利用登録結果画面が表示されますので、登録結果をご確認ください。

### ②外為 Web サービス利用権限の設定

①の手続きで登録いただいた外為 Web の利用が見込まれる方に対し、外為 Web の利用権限を 設定いただくものです。

※本操作は、平成27年7月6日から可能です。

手順1)「商工中金ビジネス Web」にログイン(マスターユーザー様)

手順2)「利用者情報の管理」メニューの利用者一覧のうち、外為 Web 利用者について、「外為 Web サービス」の利用権限を設定。

・「管理」メニューをクリックしてください。続いて業務選択画面が表示されますので、「利 用者管理」ボタンをクリックしてください。

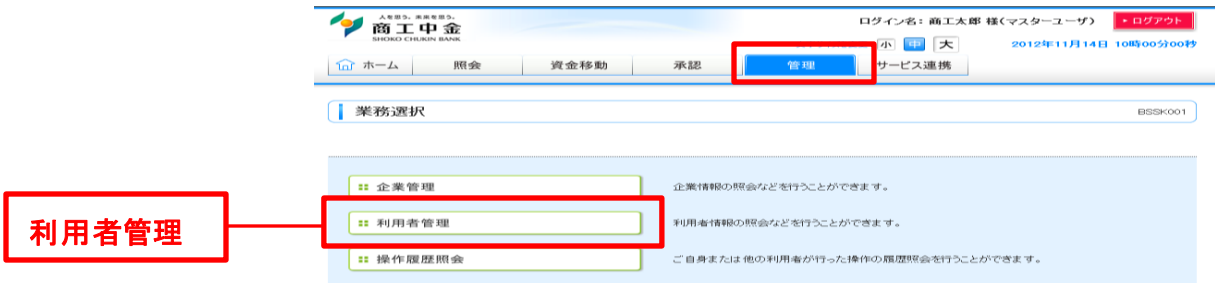

・作業内容選択画面が表示されますので、「利用者情報の管理」ボタンをクリックしてく ださい。

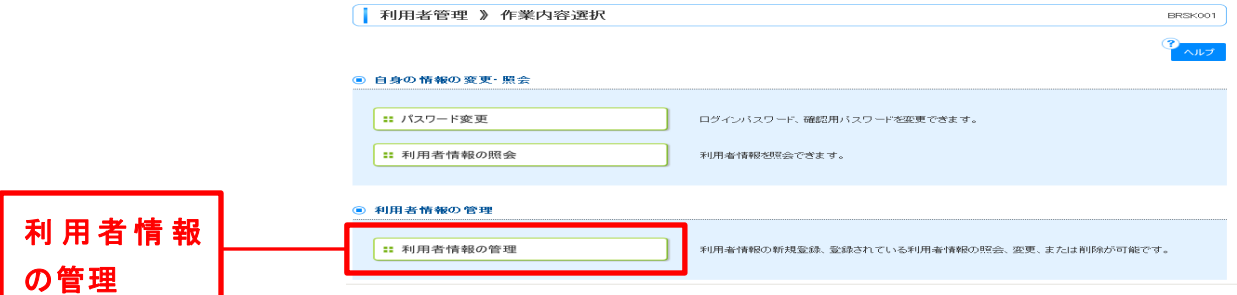

・利用者一覧が表示されます。利用一覧から対象の利用者を選択し、「変更」ボタンを クリックしてください。

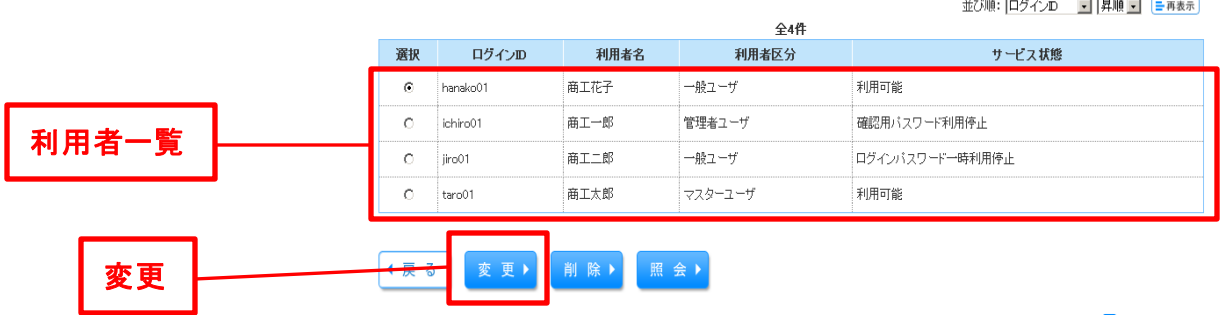

・利用者登録[基本情報]画面が表示されます。「次へ」ボタンをクリック。

利用者登録[権限]画面が表示されます。「サービス連携」の「外為 Web サービス」に 「チェック」をいれ「次へ」ボタンをクリック。

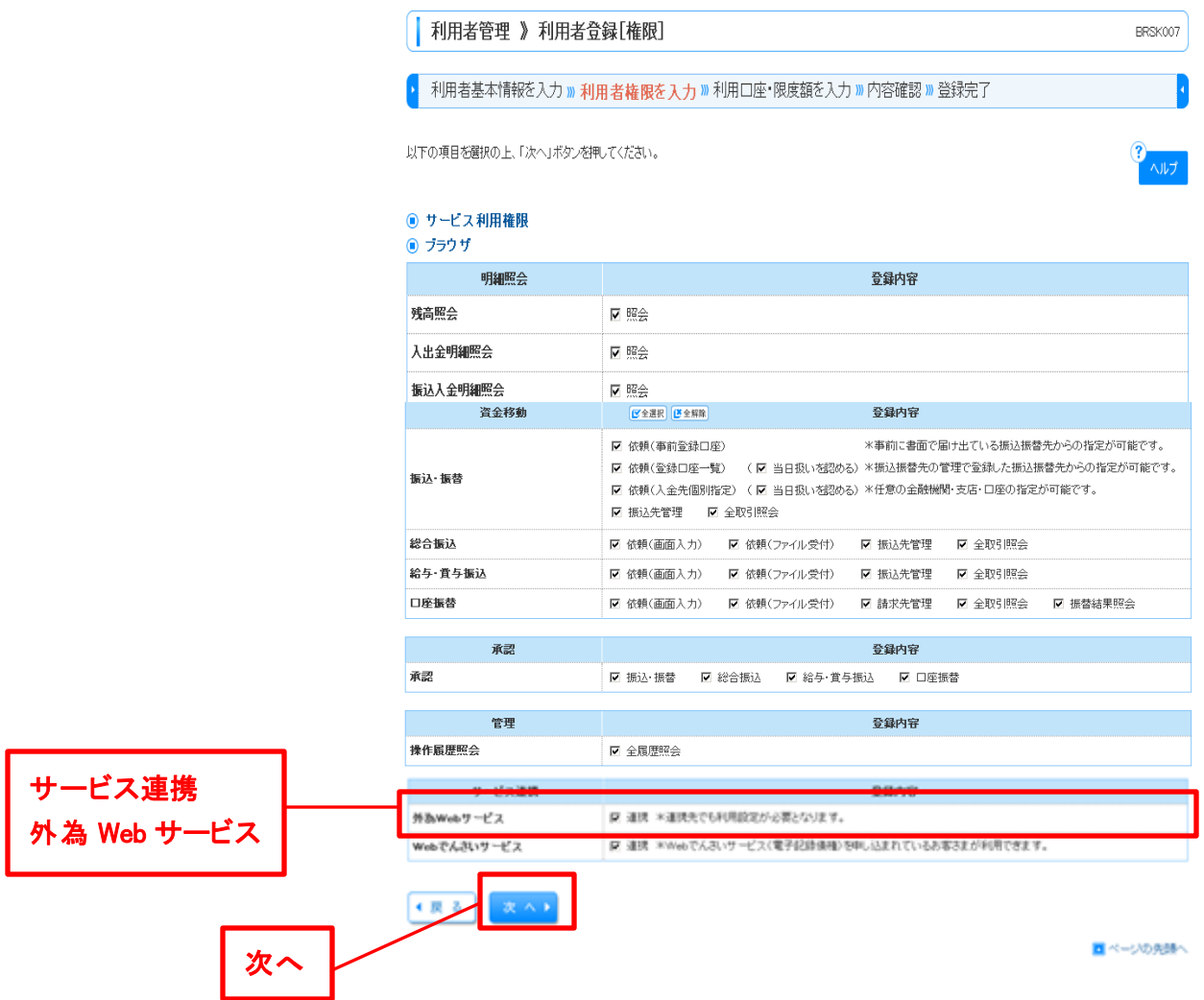

・利用者登録[口座]画面が表示されます。内容を確認のうえ、「変更」ボタンをクリック。

・利用者登録確認画面が表示されます。登録内容をご確認のうえ、「確認用パスワード」 を入力し、「実行」ボタンをクリックしてください(作業①の手順3)に同じです)。

## ③取引毎の利用権限の設定

②の手続きで外為Webの利用権限を設定した方に対し、利用可能とする取引を設定するもので す。

※本操作は、平成27年7月 21 日から可能です。

手順1)「商工中金ビジネス Web」にログイン(マスターユーザー様)

手順2)「Web でんさい・外為 Web」タブの「外為 Web サービスへ」のボタンをクリックして、「商工 中金外為 Web」の画面に入ります。

※7月21日以前は「外為 Web サービスへ」のボタンをクリックしてもエラーとなります。

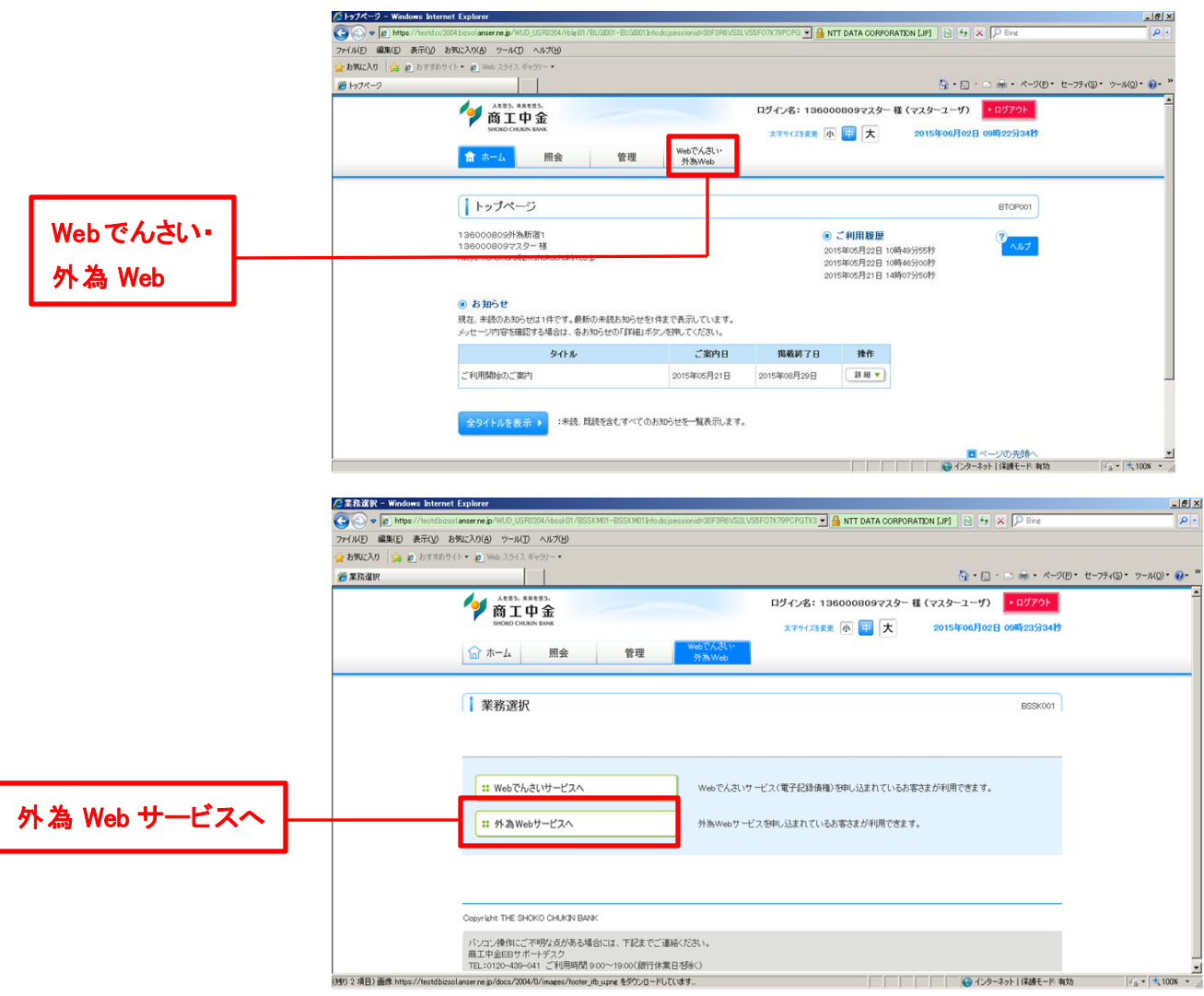

#### 手順3)「データメンテナンス」に新設される「利用者権限設定」画面を開き、担当者毎に利用可 能とする取引を設定します。

 ※外為 Web の管理者ユーザー様(外国送金等の依頼を「承認」される方)については、 外国送金等の依頼の「受付」権限を利用可能にします。

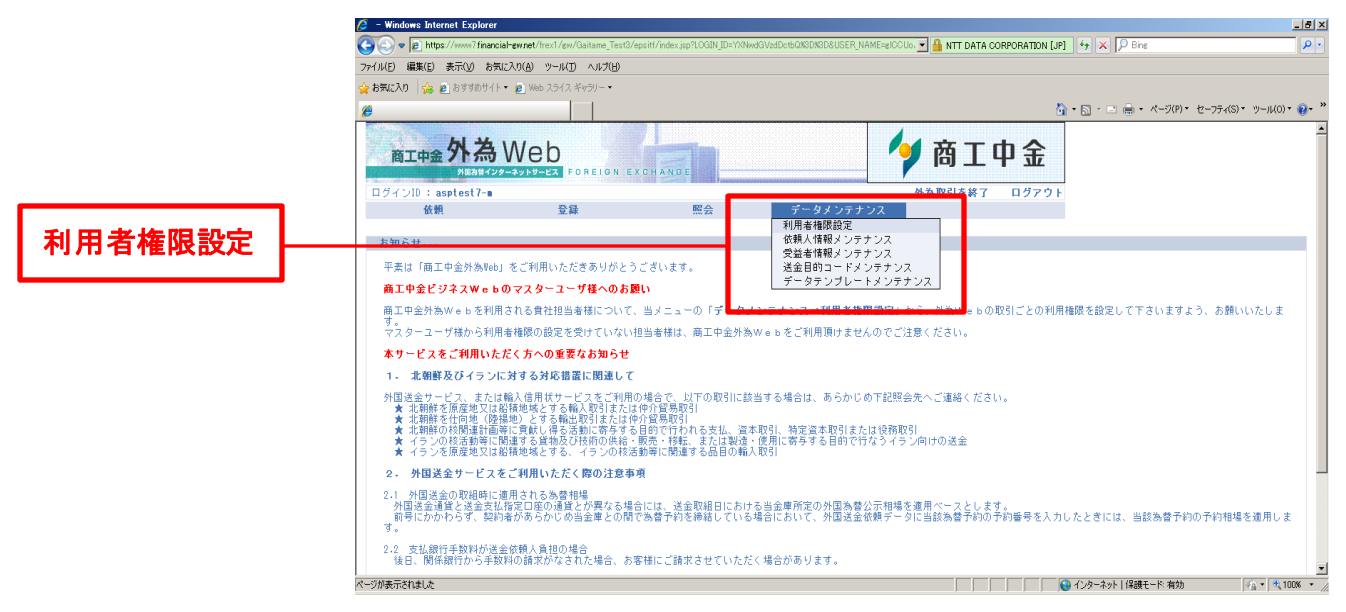

・権限を設定するユーザーをチェックし、「変更」をクリックします。利用者権限設定画 面が表示されます。

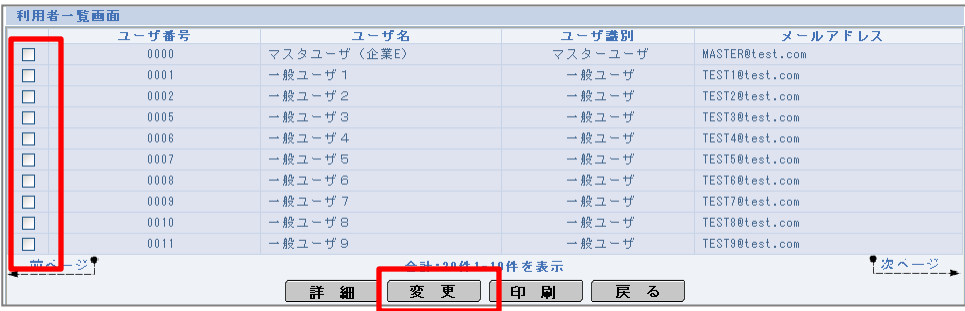

・処理ごとに、権限を設定します。すべて設定したら、「変更」をクリックします。確認メッ セージが表示されます。

※利用権限設定画面の入力項目の説明については、次頁の通りです。

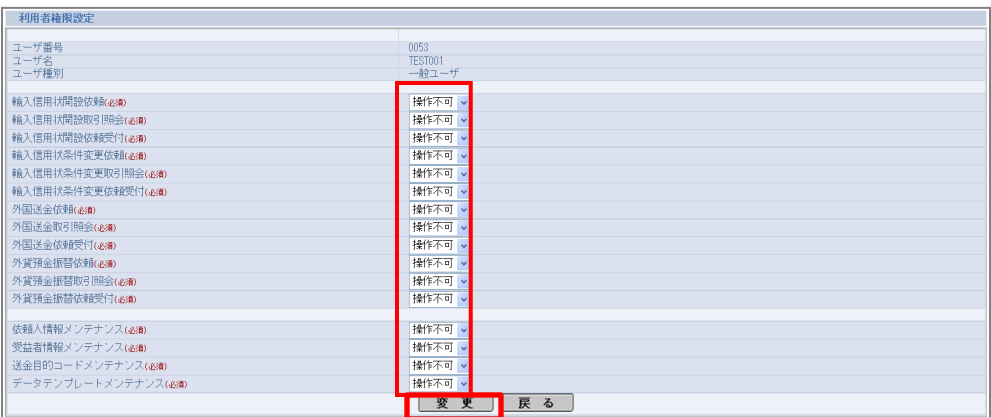

※利用者権限設定画面の入力項目の説明

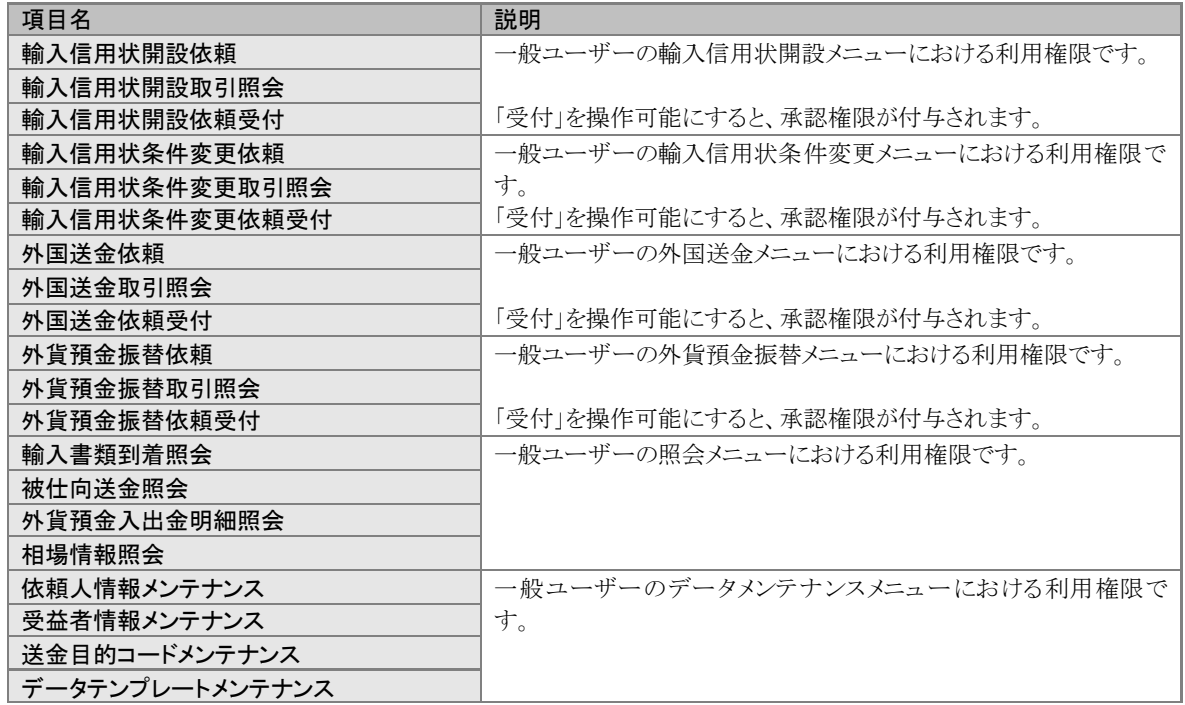

・内容を確認し、「OK」をクリックします。完了メッセージが表示されます。

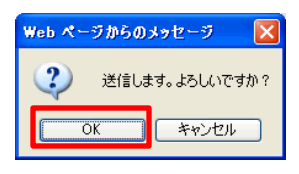

・内容を確認し、「OK」をクリックします。

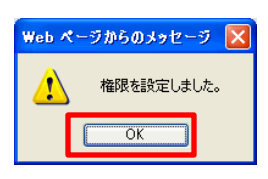

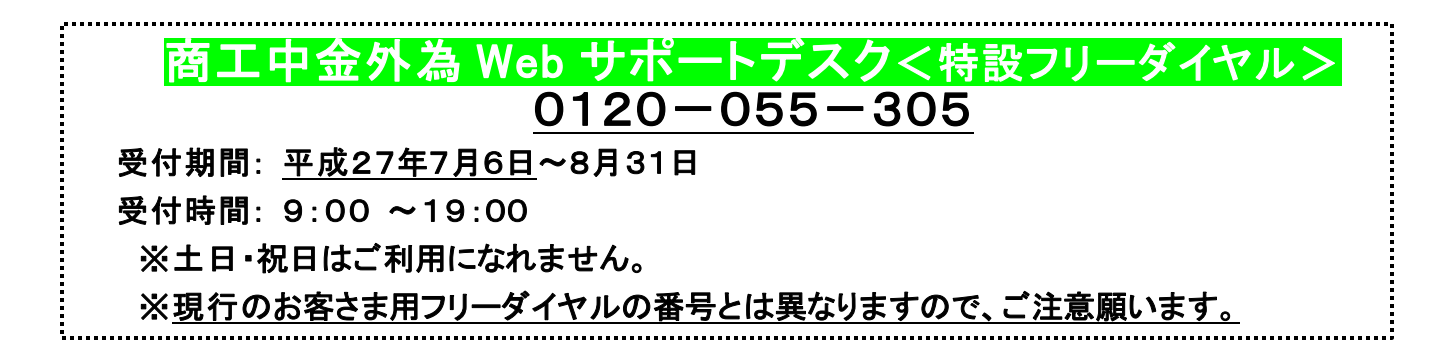